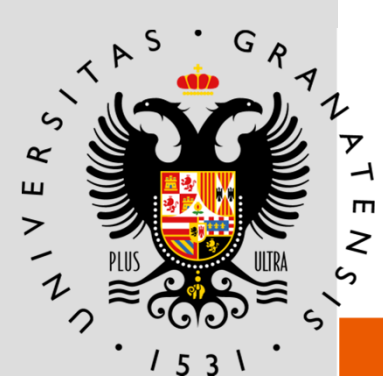

# **UNIVERSIDAD** DE GRANADA

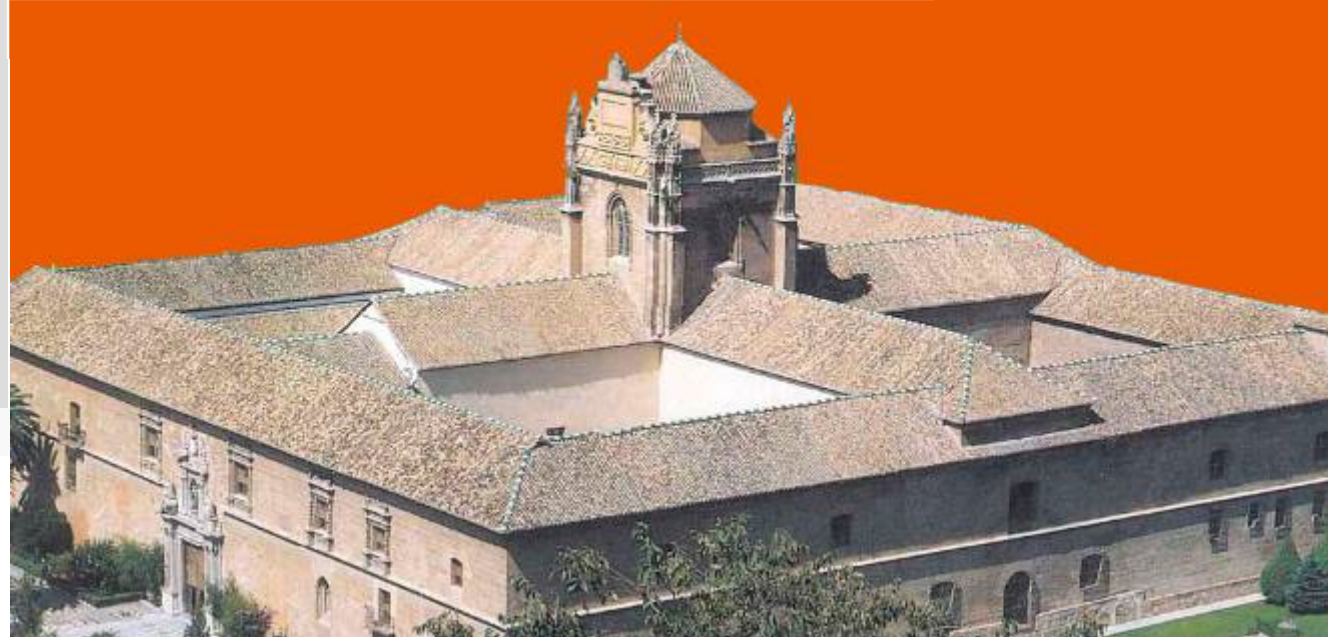

### PROCEDIMIENTO ELECTRÓNICO DE MODIFICACIÓN DEL ACUERDO DE ESTUDIOS

2017

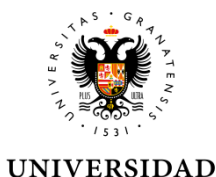

**DE GRANADA** 

# ÍNDICE

ConceptosRequisitos previos SolicitudAprobaciónFinalización

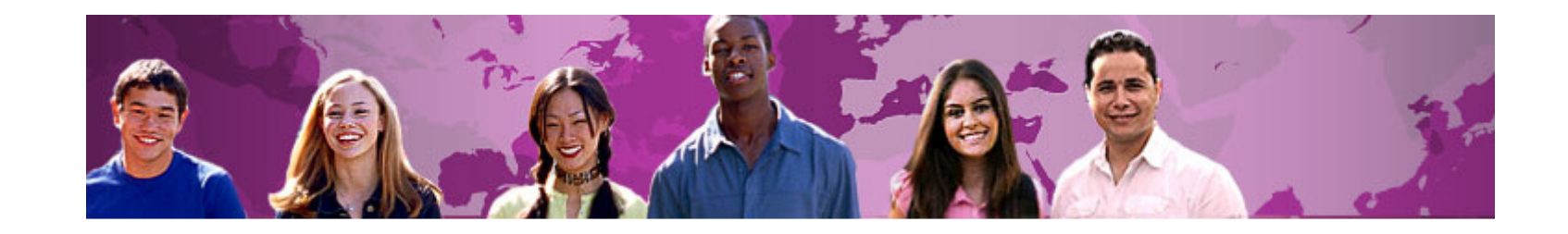

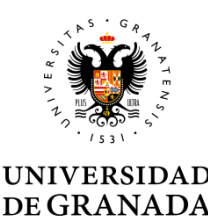

- $\bullet$  Acuerdo de estudios: es el documento en el que quedarán reflejadas, con carácter vinculante, las actividades académicas que se desarrollarán en la universidad de acogida <sup>y</sup> su correspondencia con las de la universidad de origen; la valoración, en su caso, en créditos ECTS; <sup>y</sup> las consecuencias del incumplimiento de sus términos. El Acuerdo de estudios deberá estar firmado por las tres partes implicadas en la movilidad: universidad de origen, universidad de acogida <sup>y</sup> estudiante.
- $\bullet$  Tutor docente: es el miembro del Personal Docente <sup>e</sup> Investigador del Centro correspondiente, que asesora <sup>y</sup> acuerda con el estudiante el contenido del Acuerdo de Estudios.
- Responsable académico: Es el Vicedecano <sup>o</sup> Subdirector del Centro, responsable de las Relaciones Internacionales, que tiene la responsabilidad de la firma del acuerdo de estudios.

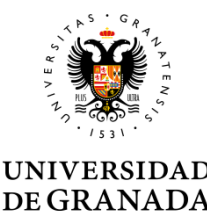

El procedimiento electrónico de modificación del acuerdo de estudios se utiliza para su tramitación administrativa, tras haber consensuado una propuesta los tutores docentes de origen y destino:

El procedimiento se compone de los siguientes pasos:

-Presentación y registro de la propuesta de modificación del acuerdo de estudios

-Visto bueno del Tutor Docente

-Aprobación o denegación de la propuesta por el Responsable Académico del Centro UGR

-Comunicación de la aceptación o denegación de la propuesta

-Envío del acuerdo modificado a la Institución de Acogida

-Subida del acuerdo modificado firmado por la institución de acogida a la plataforma UGR

-Cierre del procedimiento y archivo definitivo

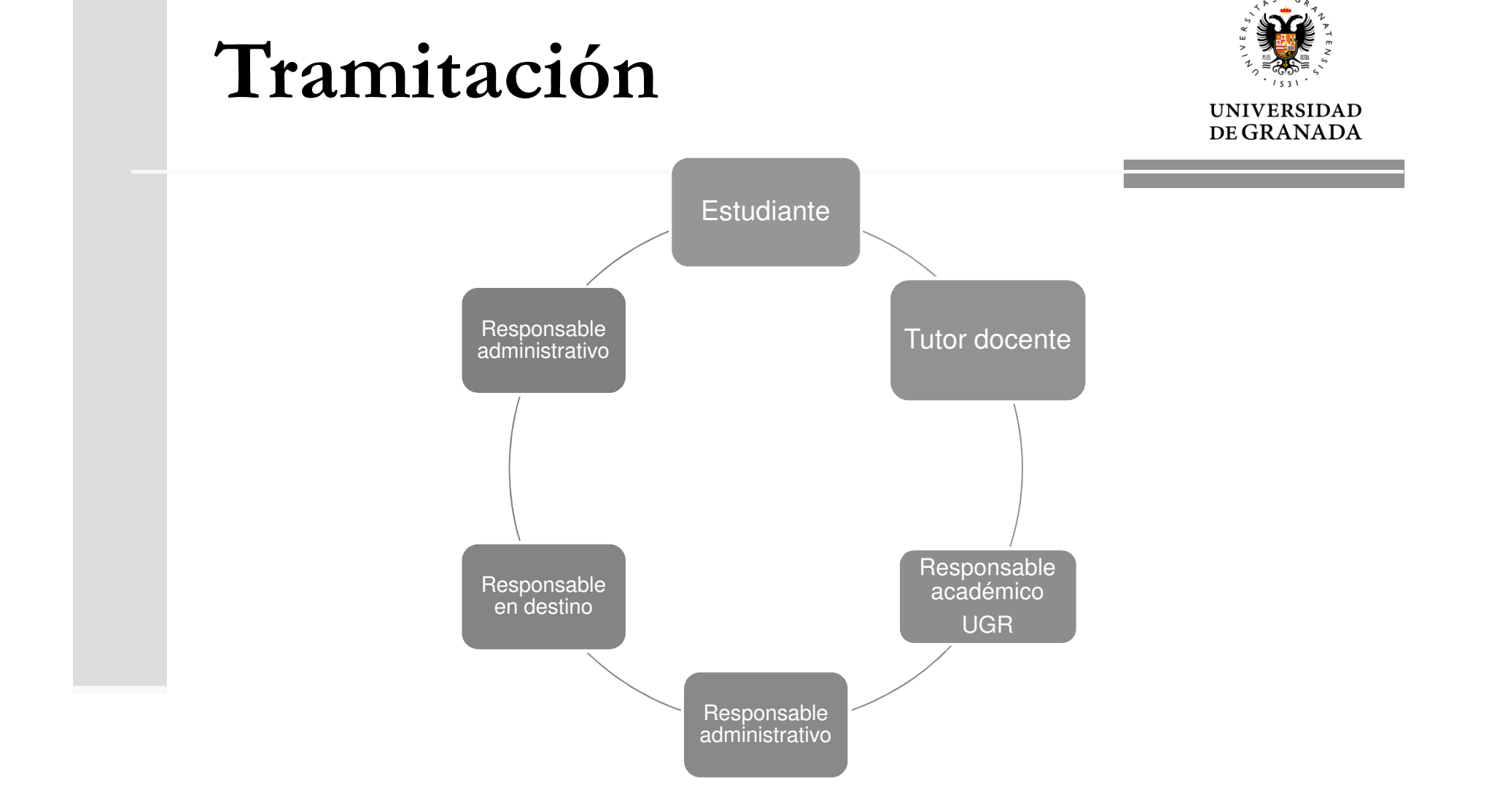

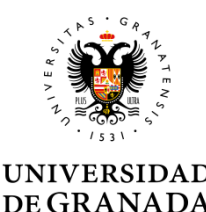

- El procedimiento no incluye la fase previa de elaboración de la propuesta de acuerdo de estudios con el Tutor docente. El estudiante debe tener una propuesta consensuada antes de inciar el proceso en sede electrónica.
- Existe una <sup>p</sup>lantilla para que el estudiante complete la propuesta de equivalencias con su Tutor Docente.

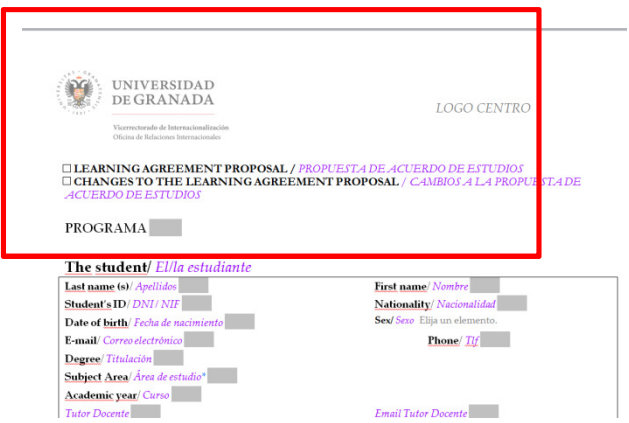

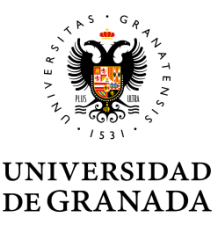

- El estudiante solo puede realizar una única solicitud telemática. Puede corregir tantas veces como quiera antes de enviar pero una vez enviada, la solicitud queda registrada <sup>y</sup> pasa automáticamente <sup>a</sup> ser tramitada.
- Si por error necesita anular la solicitud, el estudiante debe contactar con la ORI del Centro <sup>y</sup> solicitar por escrito la anulación.

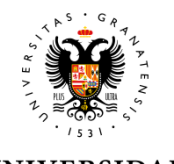

Los estudiantes no pueden solicitar modificación del Acuerdo de Estudios (no se permite entrar <sup>a</sup> la solicitud) si el acuerdo de estudios inicial no está completo porque falta la firma de la Universidad de Destino.

- Tanto si el Responsable en destino lo envió por la <sup>p</sup>lataforma como si entreg<sup>ó</sup> el documento firmado al estudiante, <sup>y</sup> éste lo subió <sup>a</sup> la sede electrónica <sup>a</sup> través de "Mis Procedimientos", el administrativo debe comprobarlo <sup>y</sup> cerrar el expediente.
- Si el Responsable de destino lo envió directamente <sup>a</sup> la UGR <sup>y</sup> el administrativo sube el documento <sup>y</sup> cierra el expediente.

Hasta que no se cierra el procedimiento de formalización de un estudiante no se le permite iniciar el de modificación.

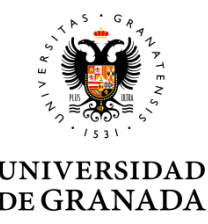

#### Antes de iniciar el procedimiento de modificación, el estudiante debe:

- Comprobar que realmente podrá cursar las nuevas asignaturas de destino que propone.
- Comprobar que el Tutor Docente de la UGR autoriza las nuevas equivalencias entre asignaturas de destino y de UGR.

Es obligatorio que el estudiante incorpore a la solicitud la propuesta de nuevas equivalencias, en formato <sup>p</sup>df.

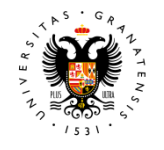

**DE GRANADA** 

Para avalar la solicitud también puede incorporar:

Propuesta acordada con destino (opcional): documento que refleja los cambios solo en las asignaturas que cursar<sup>á</sup> en la Universidad de acogida según la orientación recibida del Tutor de la Universidad de acogida. En el Programa Erasmus se corresponde con la Tabla A2 del acuerdo de estudios:

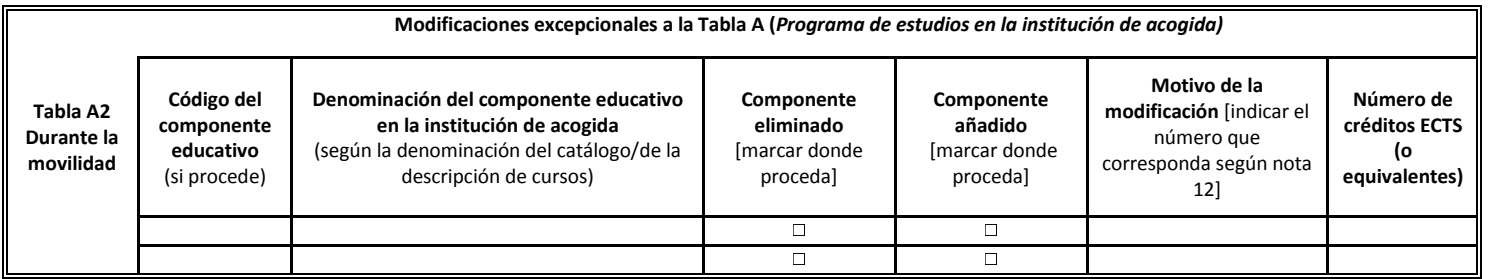

Relación de asignaturas elegibles en destino (opcional): documento que refleja el listado de asignaturas que es posible cursar durante su periodo de estudios en la Univesrsidad de Acogida.

**UNIVERSIDAD** DE GRANADA

#### El procedimiento NO exige el uso de certificado digital.

El estudiante puede acceder con Certificado Digital de la Fábric aNacional de la Moneda y Timbre (FNMT Clase 2 CA) pero también con Usuario y Clave de Acceso Identificado de<br>La UCP la UGR.

Tampoco requiere<br>certificado digital certificado del Responsable<br>Académico se Académico utiliza un sistema de firma con claves concertadas.

#### Autenticación de usuario

La Lev 39/2015, de 1 de octubre, del Procedimiento Administrativo Común de las Administraciones Públicas admite, entre otros sistemas, la identificación de los interesados en el procedimiento mediante la utilización de claves concertadas. Para acceder a este procedimiento de la sede electrónica de la Universidad de Granada puede identificarse usando sus claves de Acceso Identificado:

· El usuario es el DNI del usuario sin letra o usuario (DNI que se introduce en Acceso Identificado). · La contraseña es la CLAVE que utiliza para entrar en Acceso Identificado

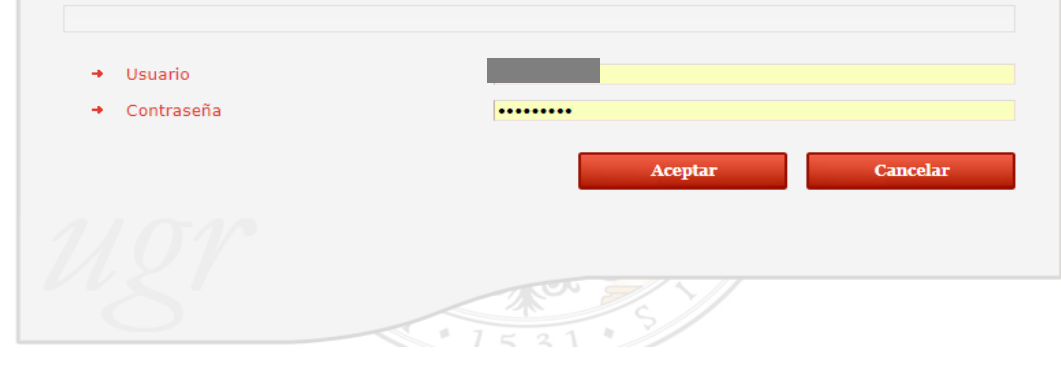

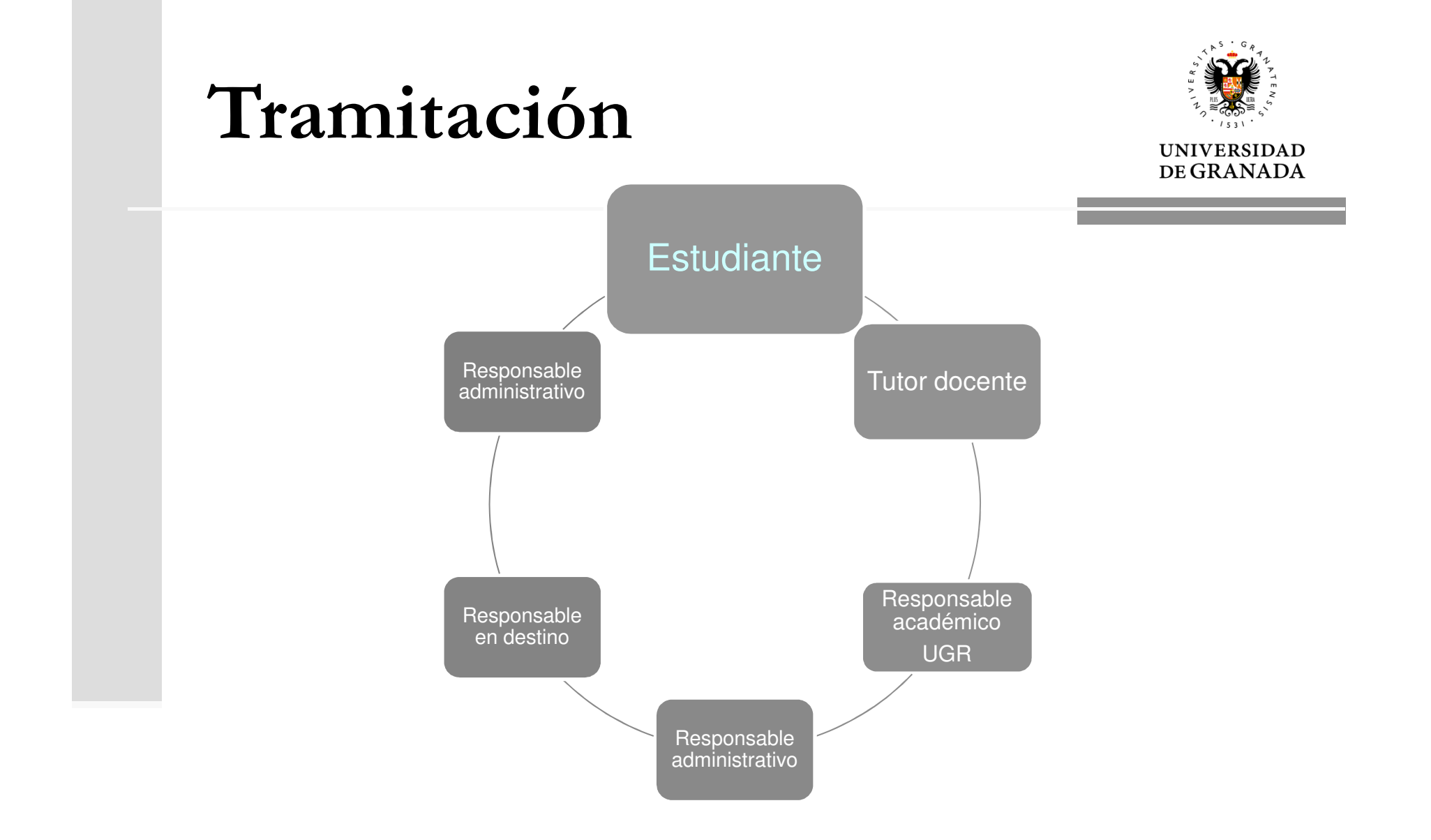

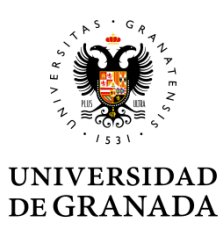

En el formulario aparecen precargados los datos personales, académicos <sup>y</sup> de la movilidad <sup>a</sup> realizar que constan en nuestras bases de datos.

El estudiante debe introducir los datos de contacto en destino <sup>y</sup> tutor Docente de la UGR por lo que puede solicitar información <sup>o</sup> confirmación de estos datos.

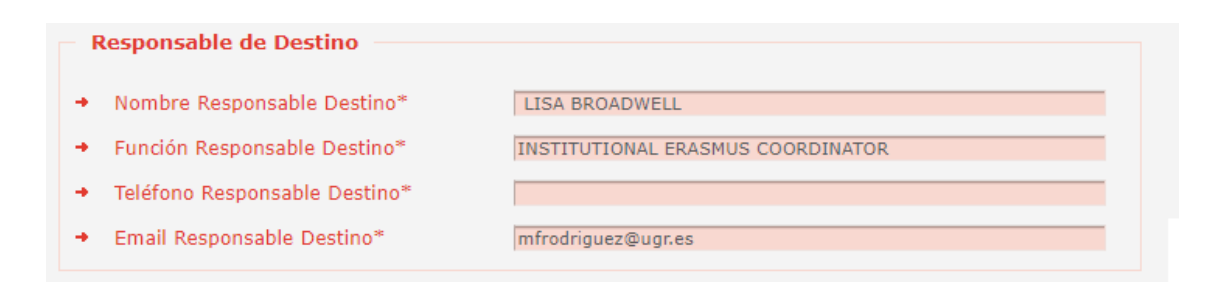

 $+$  Tutor

+ Email Tutor Docente\*

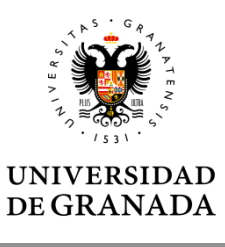

**I**  Debe Indicar el email de su tutor docente, el sistema buscará los datos necesarios en la base de datos automáticamente. Si lo encuentra escribe el nombre en el campo tutor docente, sino muestra un error. Debe ser un correo institucional de un miembro del PDI [nombre]@ugr.es (No son válidos los emails personales, ni de departamentos).

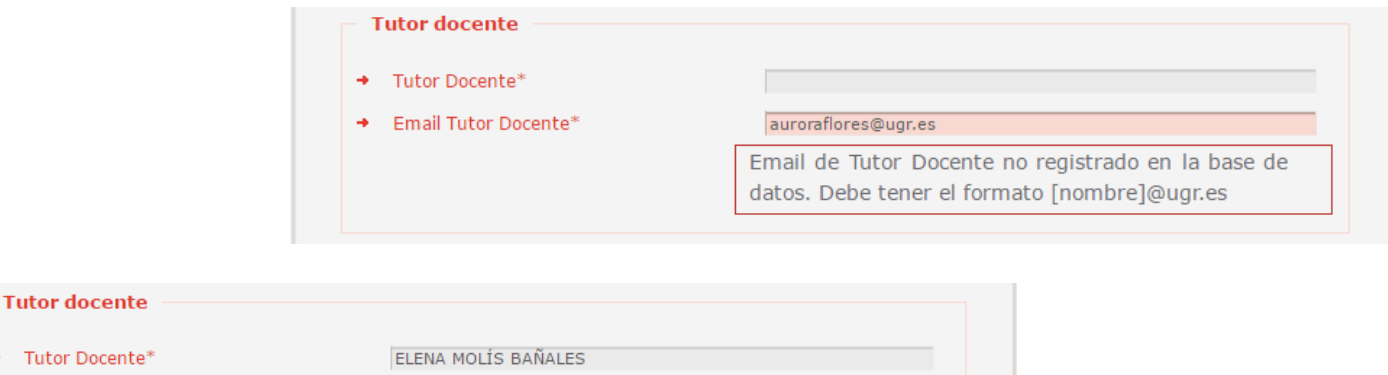

emolis@ugr.es

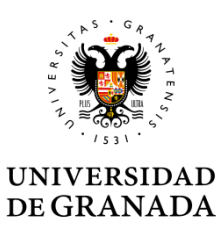

#### DOBLES GRADOS

• Grados dobles de un solo Centro: aparecerán dos posibles tutores pero un solo responsable.

• Grados dobles con dos centros: aparecerán dos posibles tutores <sup>y</sup> dos responsables.

(Solo habrá que introducir el Email del segundo Tutor cuando el acuerdo contenga asignaturas de los dos Grados)

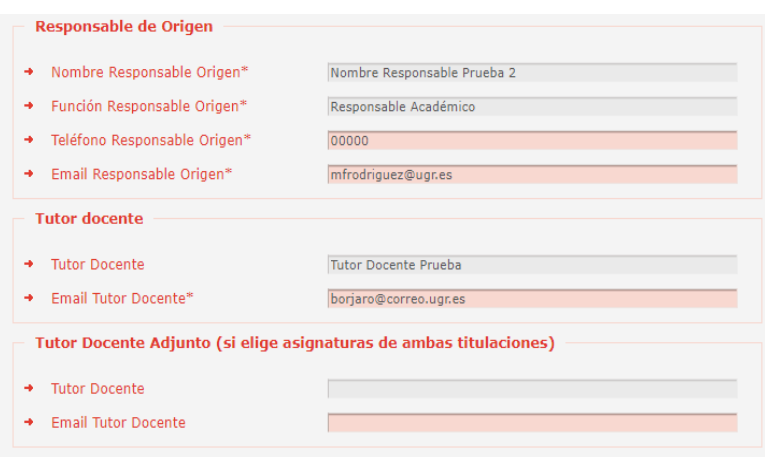

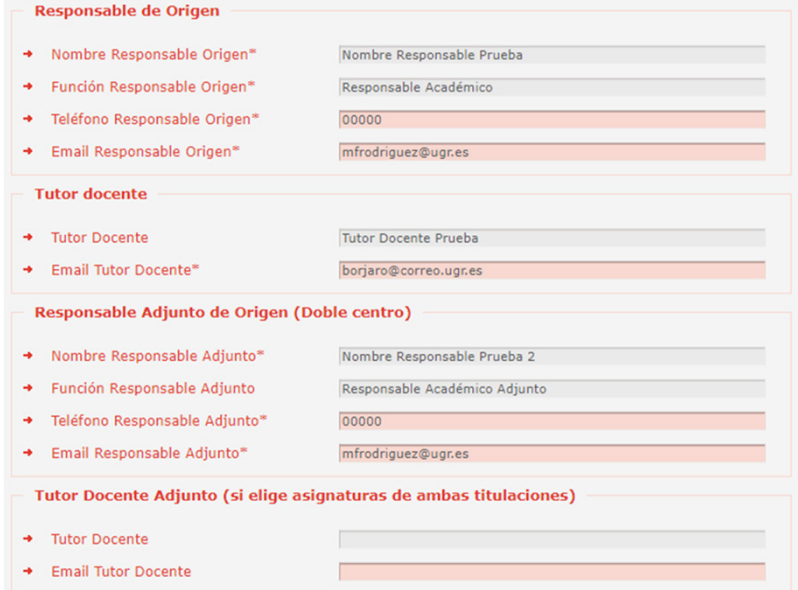

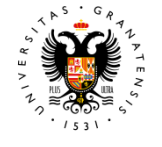

#### DE GRANADA

En la solicitud de modificación aparecen<br>precargadas las equivalencias entre precargadas las equivalencias entre asignaturas de origen y destino según el<br>último estado del esperdo de estudios: último estado del acuerdo de estudios:

- Si se formalizó el acuerdo inicial o existe una primera modificación aprobada en la sede electrónica.
- Si ha sido denegada una solicitud de modificación anterior, se muestra el motivo de denegación tal cuál fue <sup>p</sup>lasmado por el responsable que lo rechazó <sup>y</sup> su nombre.

El estudiante solo debe hacer los cambios necesarios para reflejar las nuevas equivalencias.

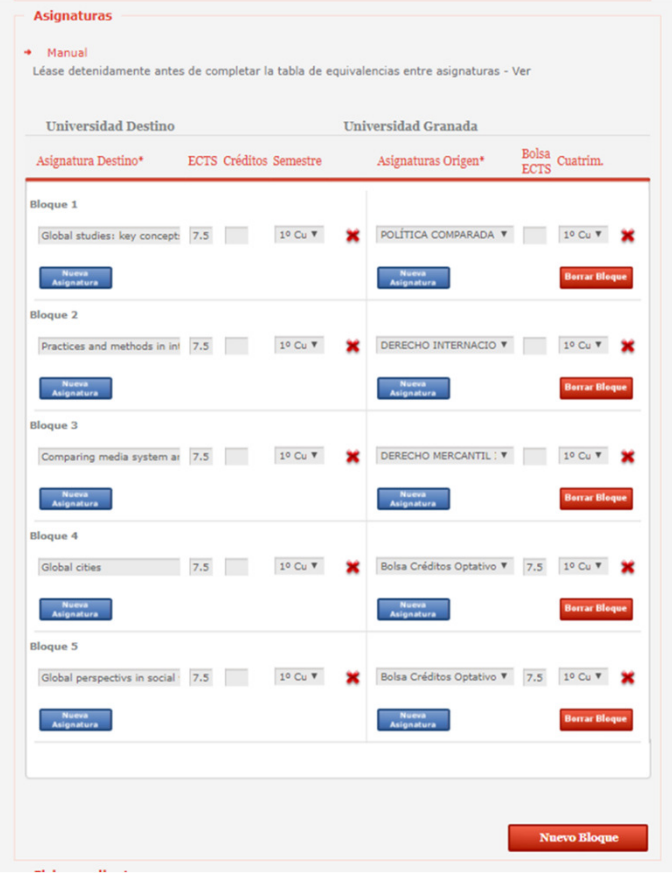

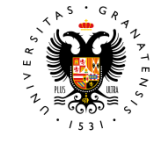

#### **UNIVERSIDAD** DE GRANADA

Cuando no hay datos en las sede sobre un anterior acuerdo de estudios, el estudiante debe introducir los datos del acuerdo de estudios que tiene firmado en papel antes de entrar modificación.

A los tutores se les muestra en la<br>rentere de "Esprimalenciae" de la ventana de "Equivalencias" de la siguiente forma:

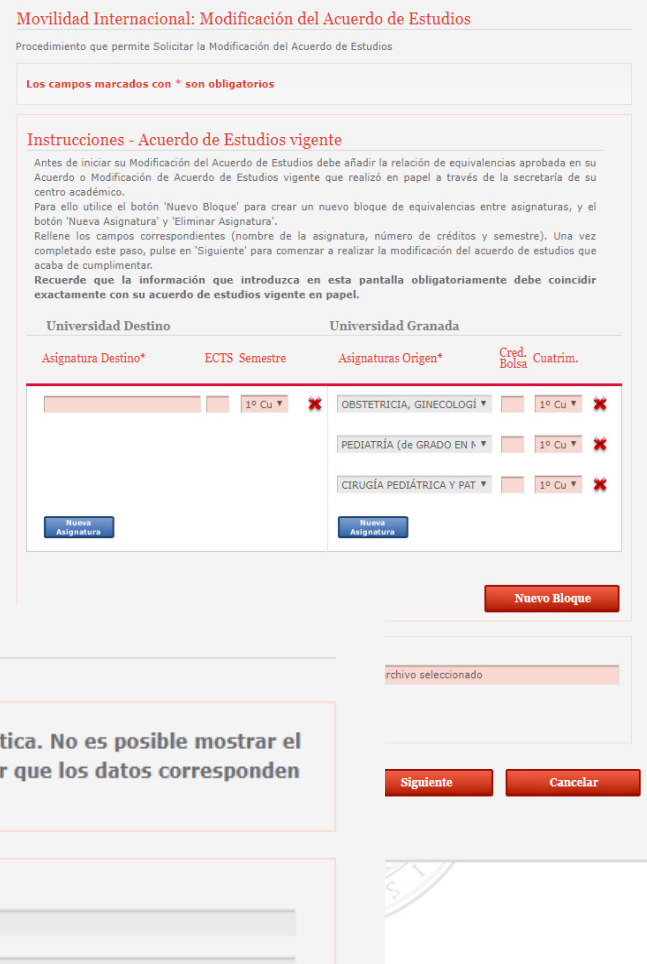

Acuerdo de estudios - Exp. 262449 - Tipo: modificación (Cuat. 1) - Erasmus

PRUEBA

ELECTRONICA

Acuerdo/Modificación anterior

No se realizó ninguna Formalización o Modificación de Acuerdo de Estudios previo de forma telemát acuerdo previo. Los datos mostrados han sido proporcionados por el alumno (no podemos asegura con su acuerdo en papel), revise con especial atención la presente solicitud.

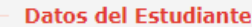

 $\rightarrow$  Nombre

+ Primer Apellido

+ Segundo Apellido

ADMINISTRACION

# Enviar la solicitud

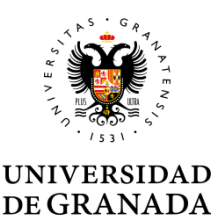

Cuando el estudiante envía la solicitud se procede <sup>a</sup> la generación del documento de modificación de acuerdo al nuevo modelo UE <sup>o</sup> al modelo UGR para Intercambio.

Si se accedió con certificado digital contendrá el <sup>p</sup>ie de firma digital.

Si se accedió con usuario <sup>y</sup> clave UGR tendrá el <sup>p</sup>ie de firma con clave concertada UGR.

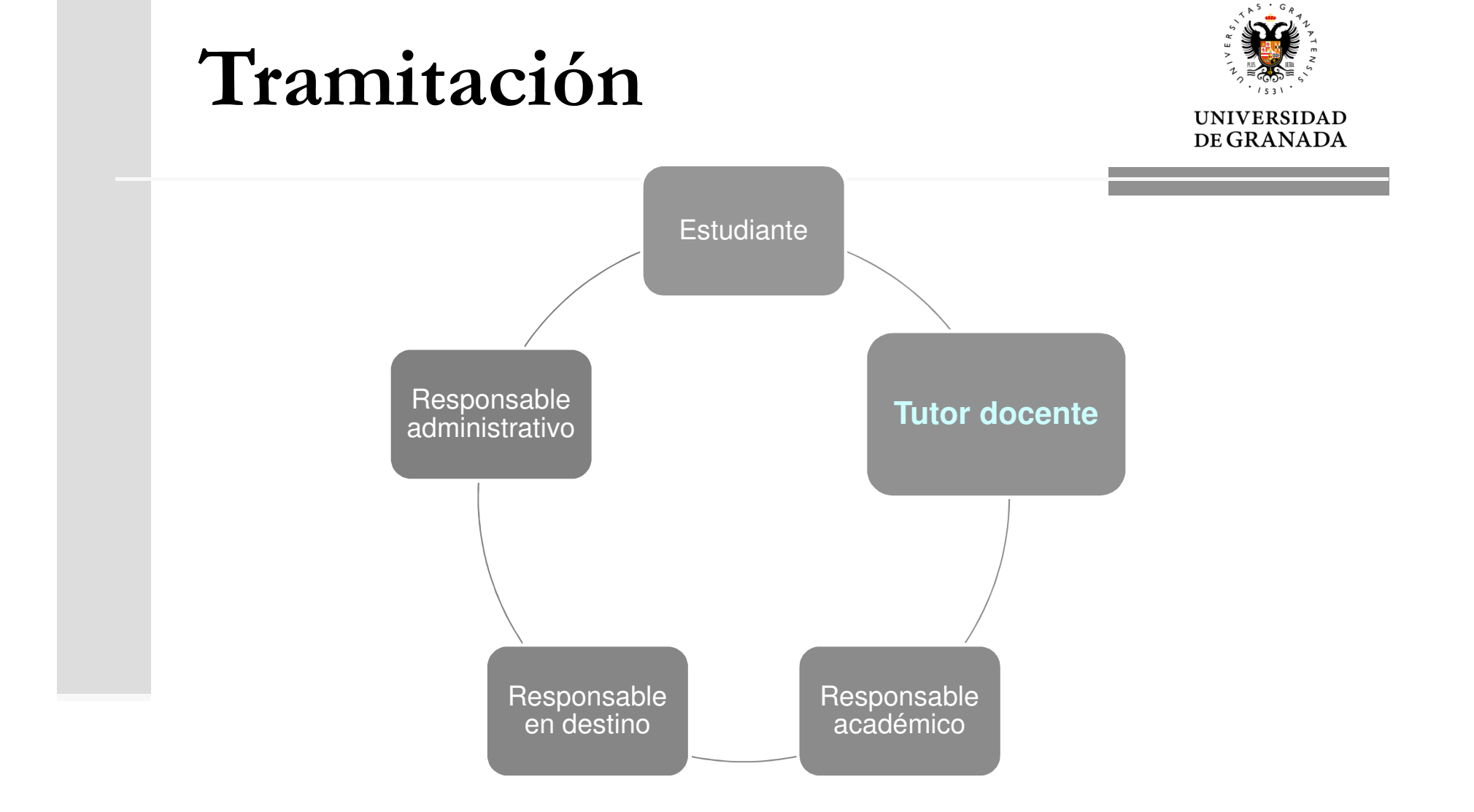

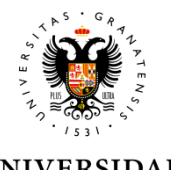

**DEGRANADA** 

#### Cuando un estudiante finaliza con éxito su solicitud, su Tutor Docente y el Responsable Académico reciben simultáneamente un correo electrónico de aviso

#### Estimado/a "NOMBRE TUTOR DOCENTE":

El alumno NOMBRE ESTUDIANTE ha iniciado el procedimiento telemático de Formalización de acuerdo de estudios. Como tutor docente debe acceder a la plataforma "http://localhost:8080/carpetaPersonal/ValidaDniRrii.do?red=vb" de la universidad de Granada para aceptar o rechazar el expediente 12587.

Reciba un cordial saludo.

Estimado/a NOMBRE RESPONSABLE ACADÉMICO:

El alumno APELLIDOS Y NOMBRE DEL ESTUDIANTE ha iniciado el procedimiento telemático de Formalización de acuerdo de estudios. Asignado al tutor docente: NOMBRE DEL TUTOR DOCENTE con la dirección de correo electrónico EMAIL TUTOR DOCENTE . El tutor no tiene obligación de validar el acuerdo. Para aceptar o rechazar el acuerdo de estudios con número de expediente 220373 acceda a la plataforma https://sede.ugr.es/carpetaPersonal/LoginCertificadoFrontAction.do?red =rriivbgestacuest o Portafirmas de la universidad de Granada.

Reciba un cordial saludo.

Ambos con el URL de acceso a la plataforma de validación de acuerdos de estudios. Se usa la misma plataforma para el acuerdo inicial y la modificación.

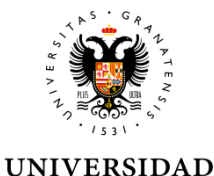

DE GRANADA

Tanto el Tutor Docente como el Responsable Académico entran con su usuario y clave personal de acceso identificado.

### El enlace de acceso es:

https://sede.ugr.es/carpetaPersonal/ValidaDniRrii.do?red=vb

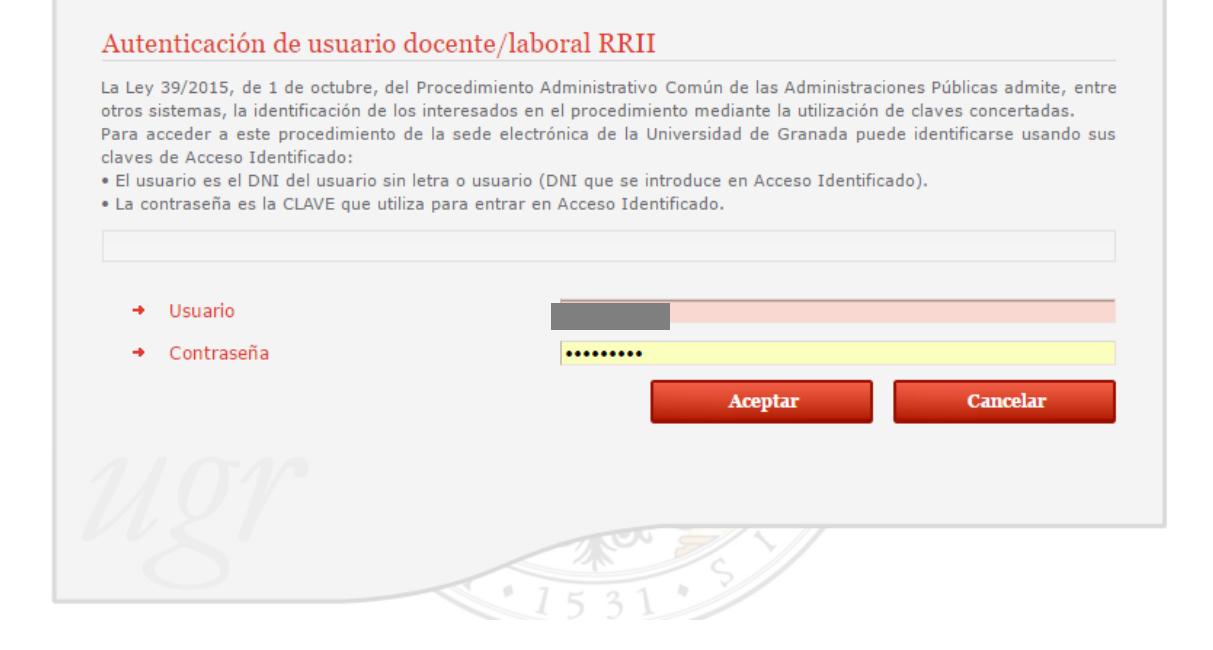

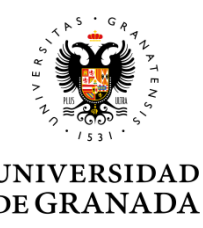

Al entrar en la <sup>p</sup>lataforma aparece:

- $\bullet$  El listado de solicitudes de acuerdo inicial <sup>o</sup> de modificación pendientes de los estudiantes que tiene <sup>a</sup> cargo. La lista está ordenada por fecha de presentación (las más antiguas primero). Aparece una ficha por solicitud.
- Si el Responsable Académico o el Tutor Docente es diferente al que validó el acuerdo inicial, al nuevo Tutor/Responsable le aparecer<sup>á</sup> toda la información previa relativa <sup>a</sup> ese estudiante.

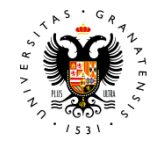

**UNIVERSIDAD** DE GRANADA

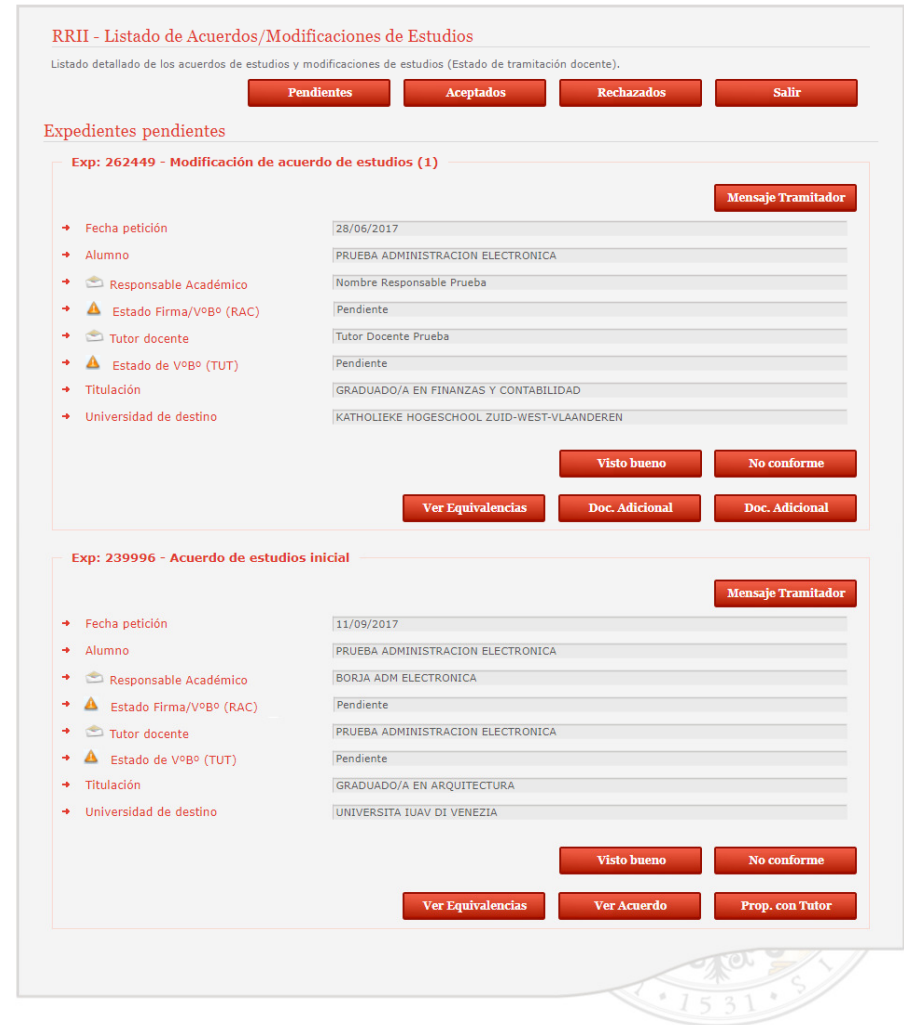

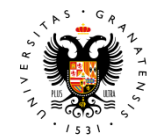

#### **UNIVERSIDAD DE GRANADA**

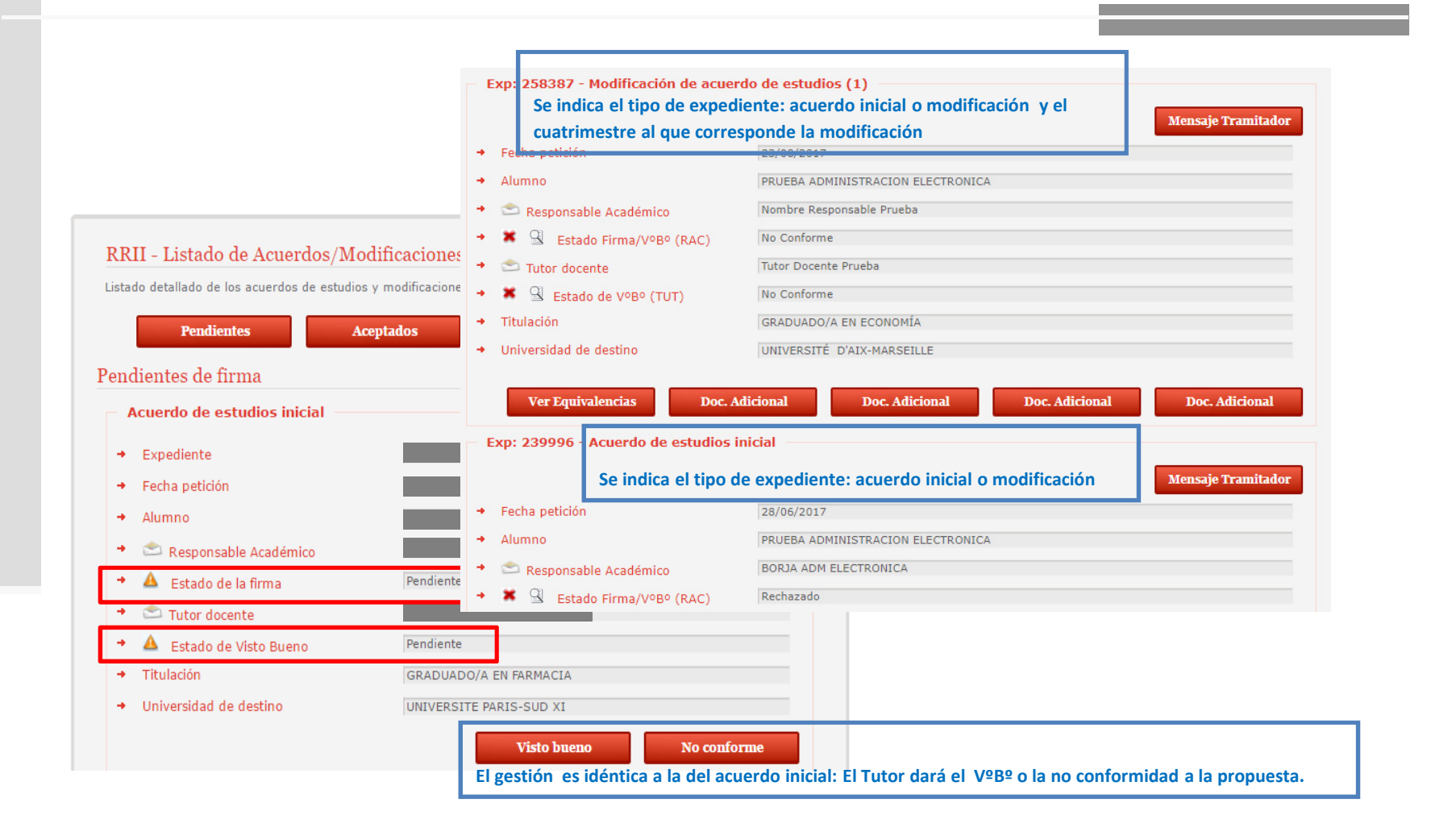

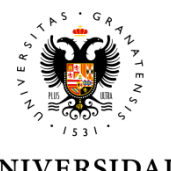

DE GRANADA

El Tutor docente, comprueba que las solicitud de modificación se ajusta <sup>a</sup> la propuesta acordada.

En la modificación puede que haya más documentos que comprobar:

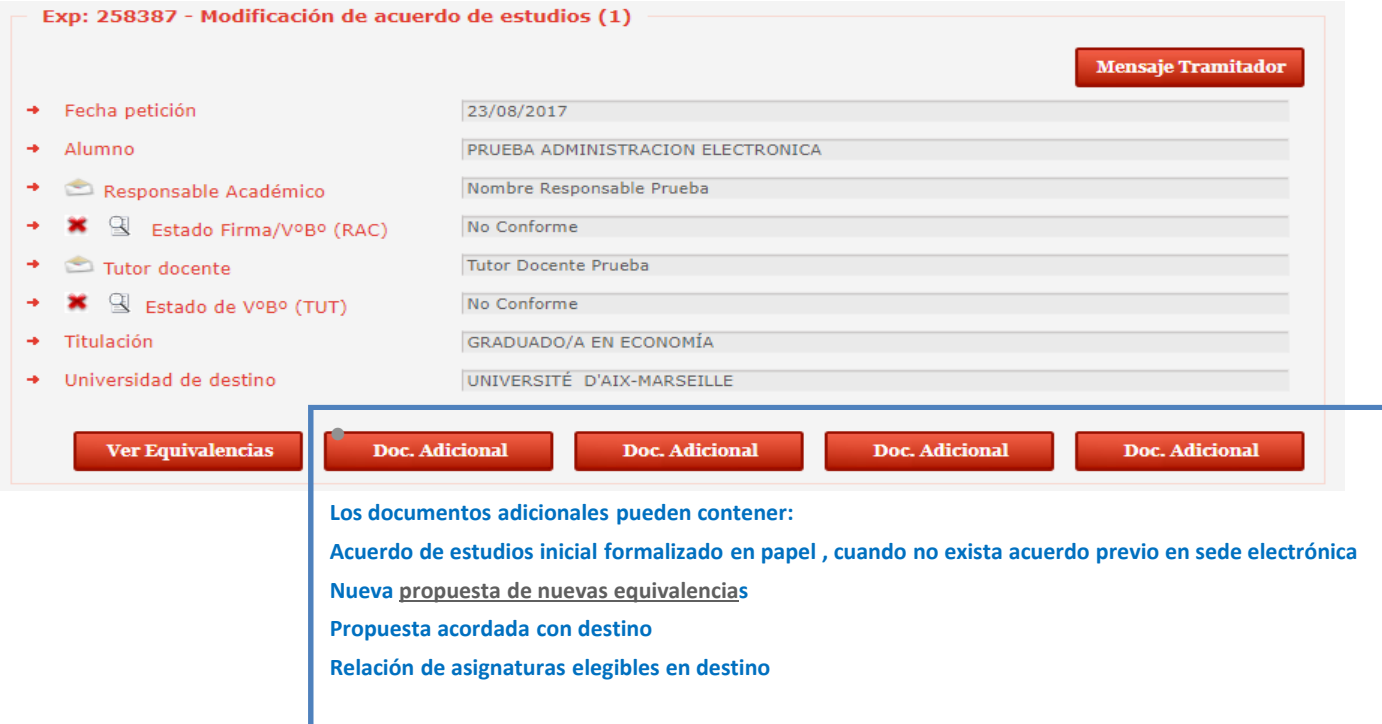

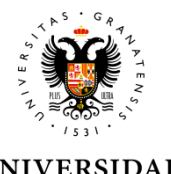

**DEGRANADA** 

El botón "Ver Equivalencias" muestra el detalle del expediente, incluyendo una tabla con las equivalencias entre las asignaturas de la Universidad de Granada <sup>y</sup> la Universidad de Destino.

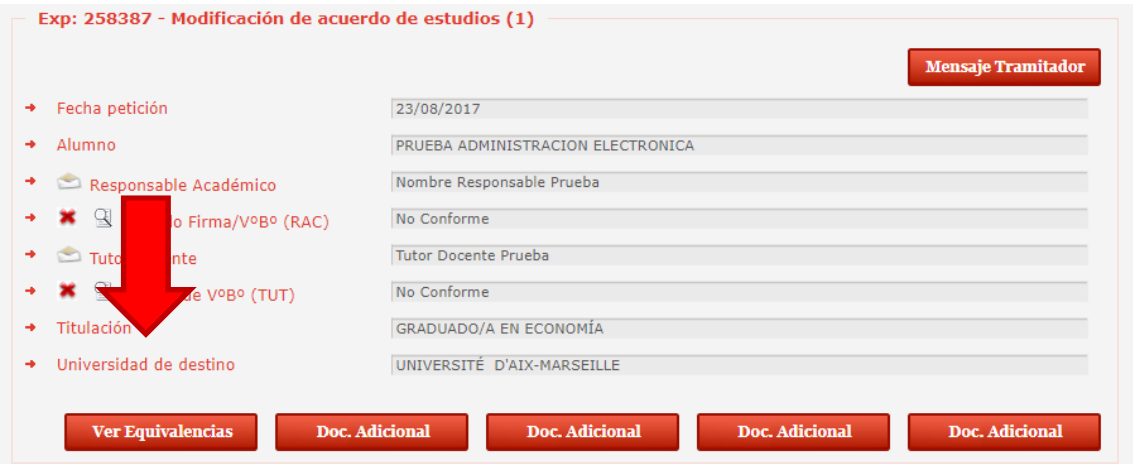

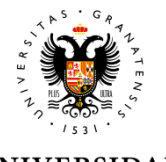

El botón "Ver Equivalencias" muestra el detalle del expediente, en una tabla con las equivalencias entre las asignaturas de la UGR <sup>y</sup> la Universidad de Destino.

Las asignaturas UGR <sup>y</sup> de destino eliminadas en la modificación aparecen agrupadas en la parte superior. No constituyen un bloque de equivalencias

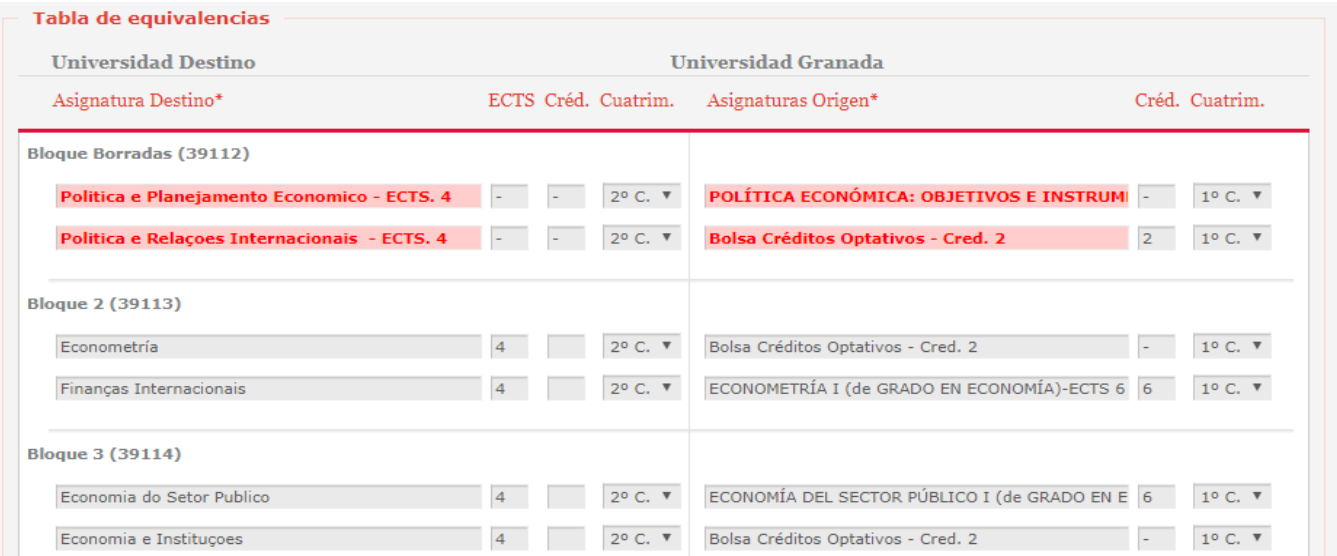

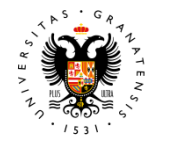

DE GRANADA

Las asignaturas UGR <sup>y</sup> de destino añadidas si aparecen en su correspondiente bloque de equivalencias.

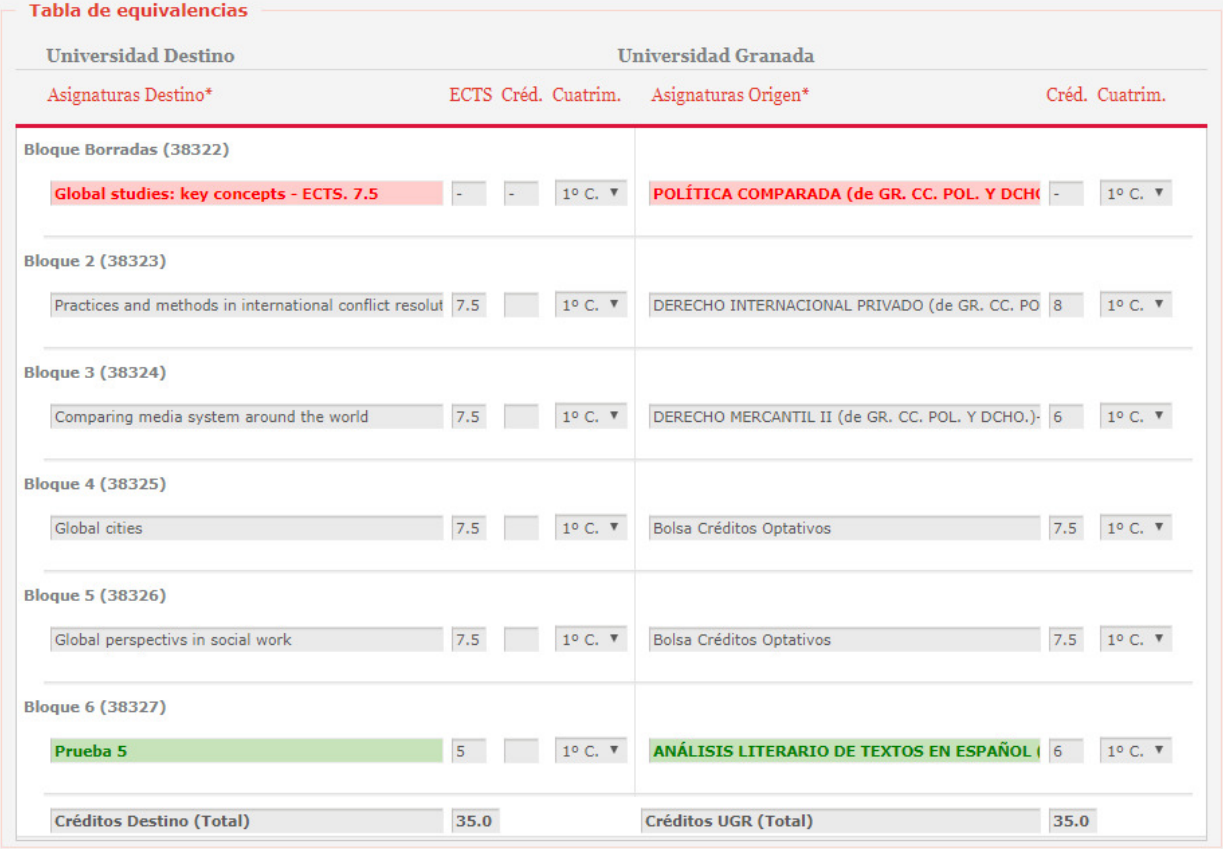

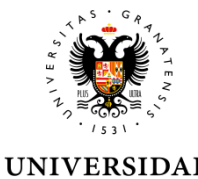

DE GRANADA

Las asignaturas UGR <sup>y</sup> de destino añadidas si aparecen en su correspondiente bloque de equivalencia.

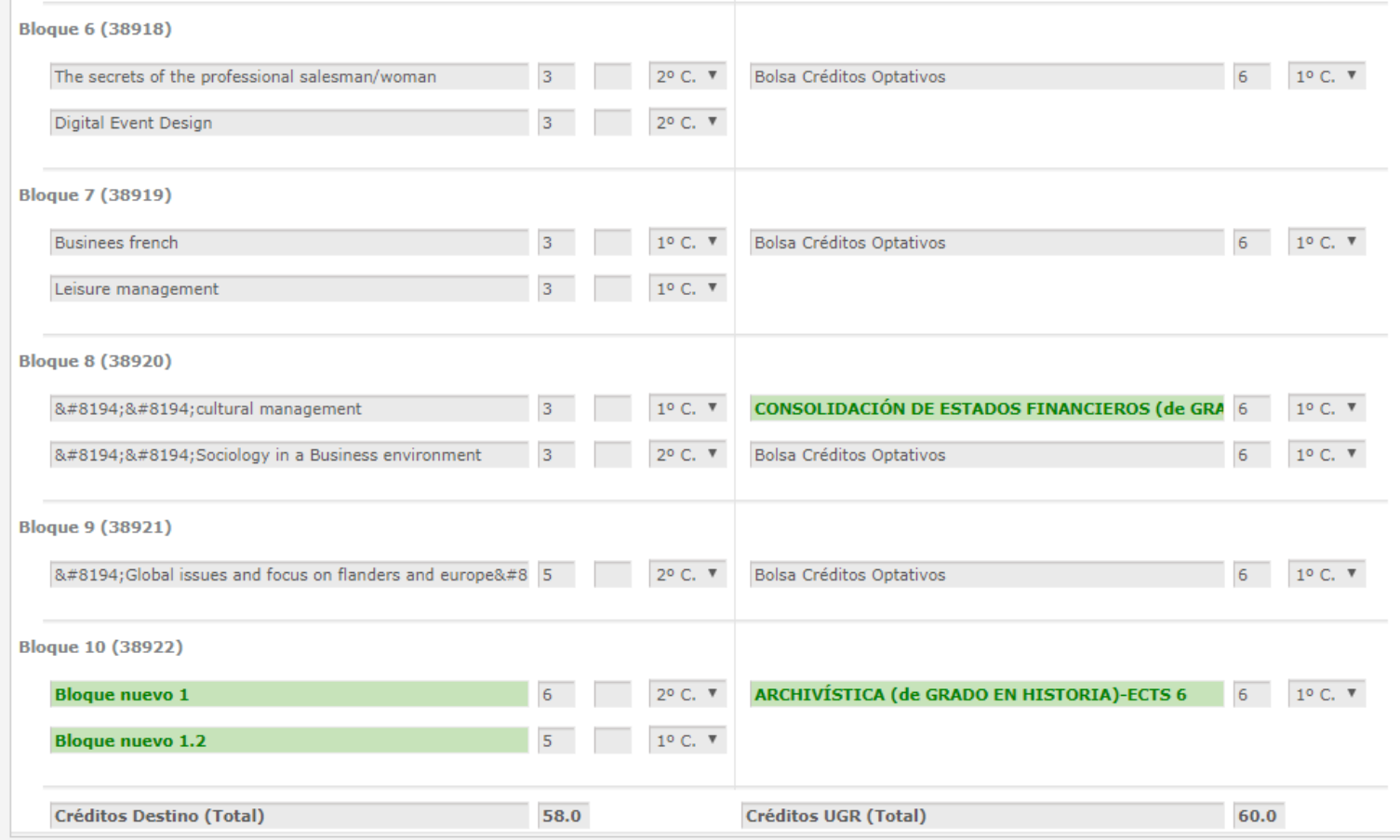

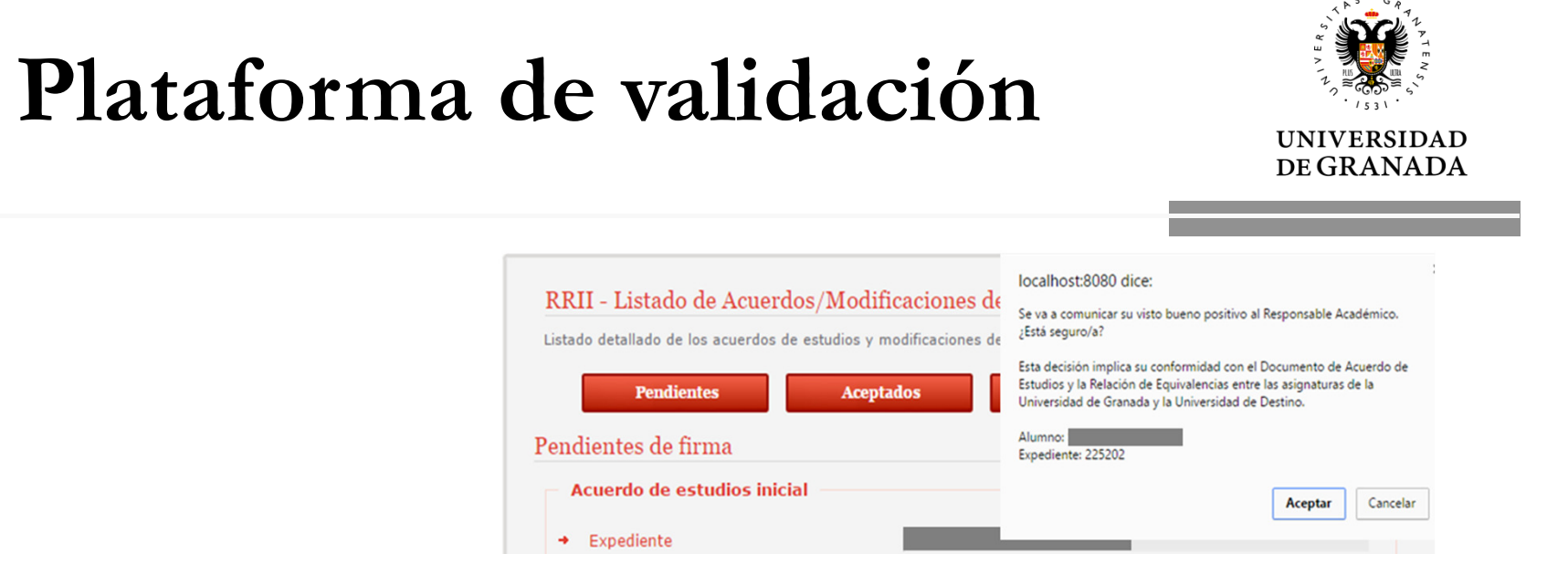

Cuando el Tutor docente da su visto bueno aparece una ventana emergente indicado que se va <sup>a</sup> enviar el acuerdo de estudios <sup>a</sup> firma del Responsable Académico.

- $\bullet$  Si pulsa aceptar el VºBº se registrará en la base de datos, se comunicará al Responsable académico <sup>y</sup> se actualizará el listado de acuerdos con la nueva información.
- Si pulsa Cancelar no se grabará la acción <sup>y</sup> se volverá al listado de acuerdos

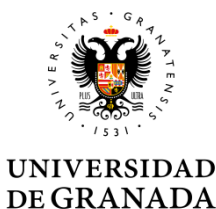

Si pulsa el botón "No conforme" se mostrará la siguiente pantalla donde el tutor docente debe indicar los motivos. El responsable académico verá el texto de motivación.

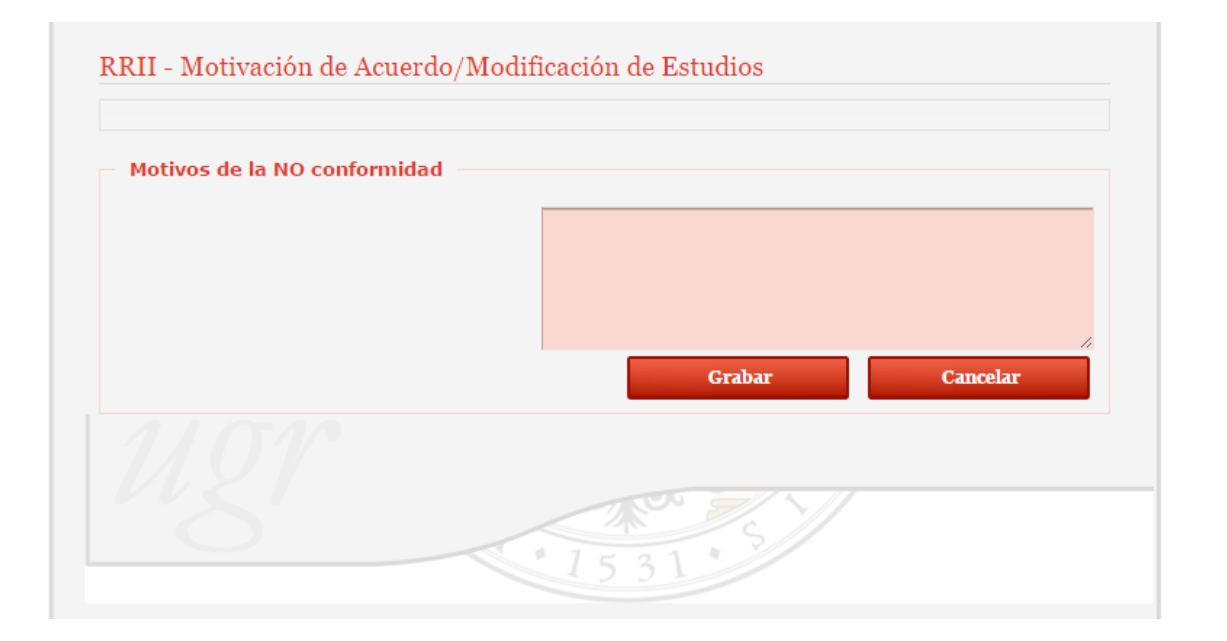

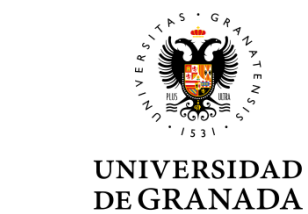

### **Estudiante** Tutor docente**Responsable académicoUGR**Responsable administrativo**Responsable** en destinoResponsable administrativo

Tramitación

#### Responsables académicos

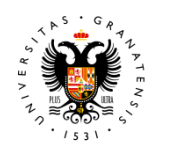

#### **DEGRANADA**

#### Responsables académicos

#### Los responsables académicos deben entrar con certificado digital a través del URL:

https://sede.ugr.es/carpetaPersonal/ValidaDniRrii.do?red=vb

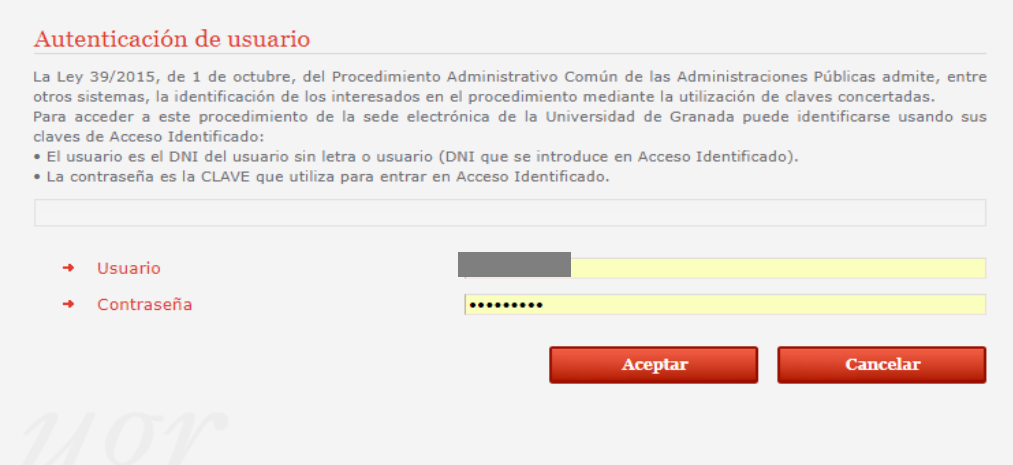

El proceso difiere al de formalización: al no haber firma con certificado digital, el proceso es mucho más simple.

#### Responsables académicos

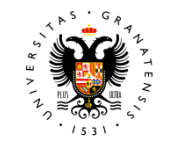

#### DE GRANADA

En la página de entrada verá los pendientes de firma (los más antiguos en primer lugar).

Se le muestra el estado de aprobación o rechazo de otros gestores.

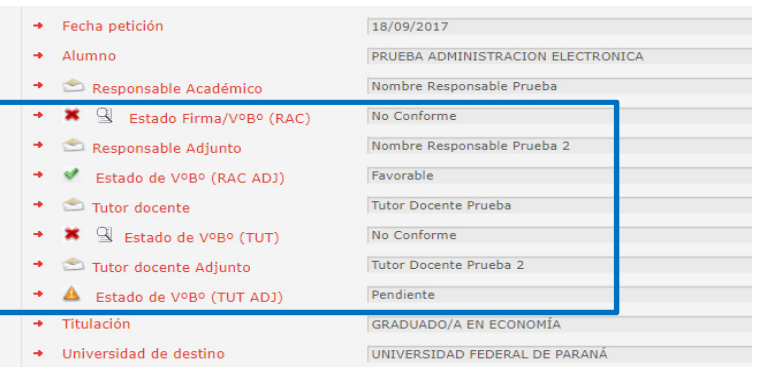

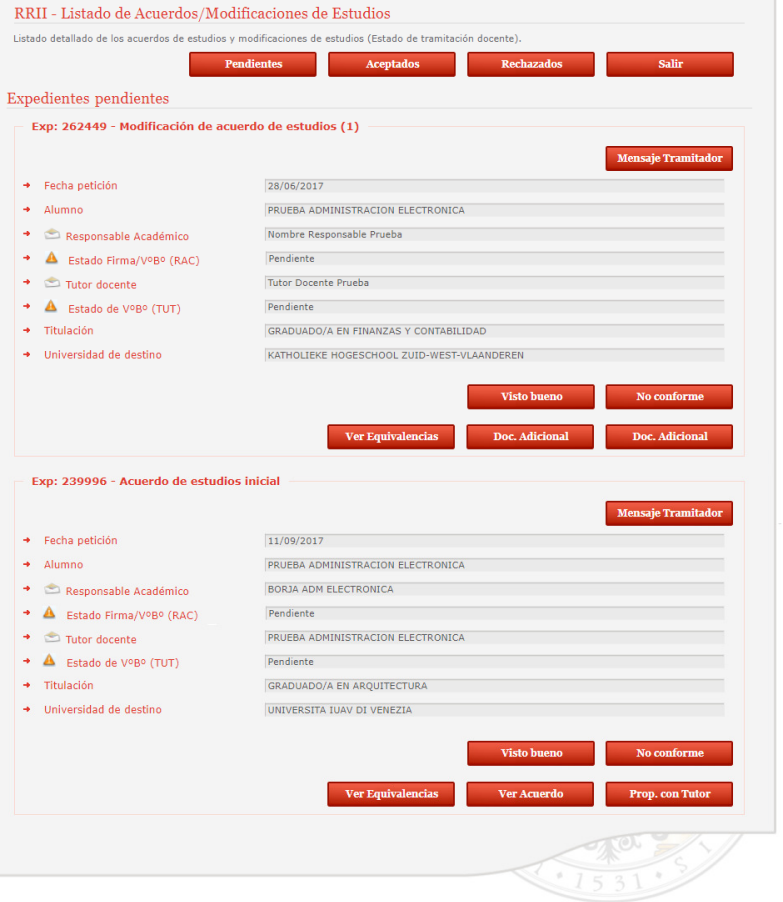

#### Responsables académicos

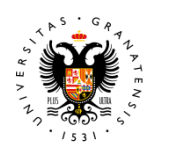

DE GRANADA

Tras hacer las comprobaciones que estime necesarias dará el VºBº o No conformidad a la propuesta.

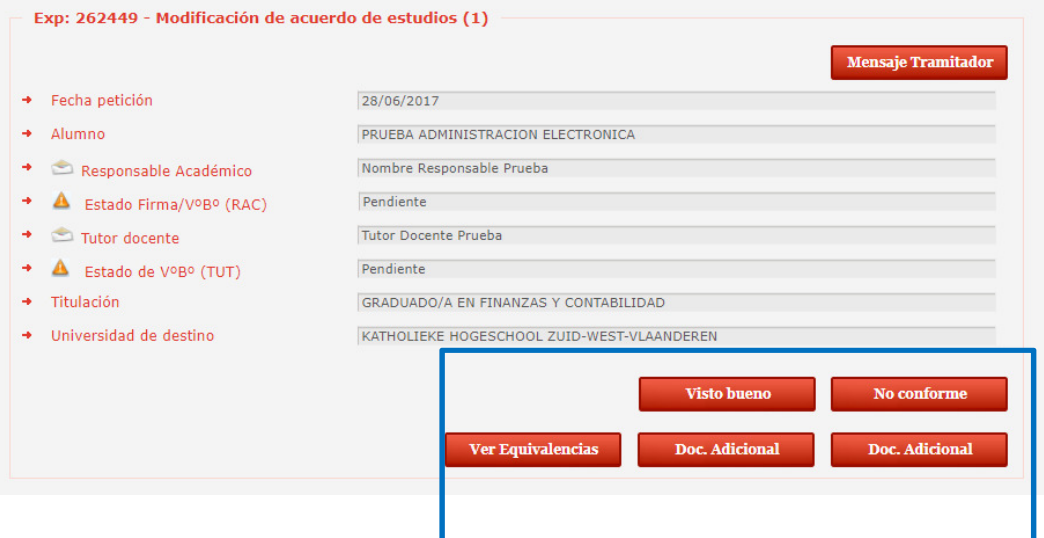

# Visto Bueno

#### Responsables académicos

El estado de Visto Bueno se comunica al Estudiante <sup>e</sup> inicia el proceso de envío de la modificación al Responsable en destino.

El documento se firma con clave concertada.

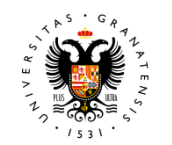

#### **UNIVERSIDAD** DE GRANADA

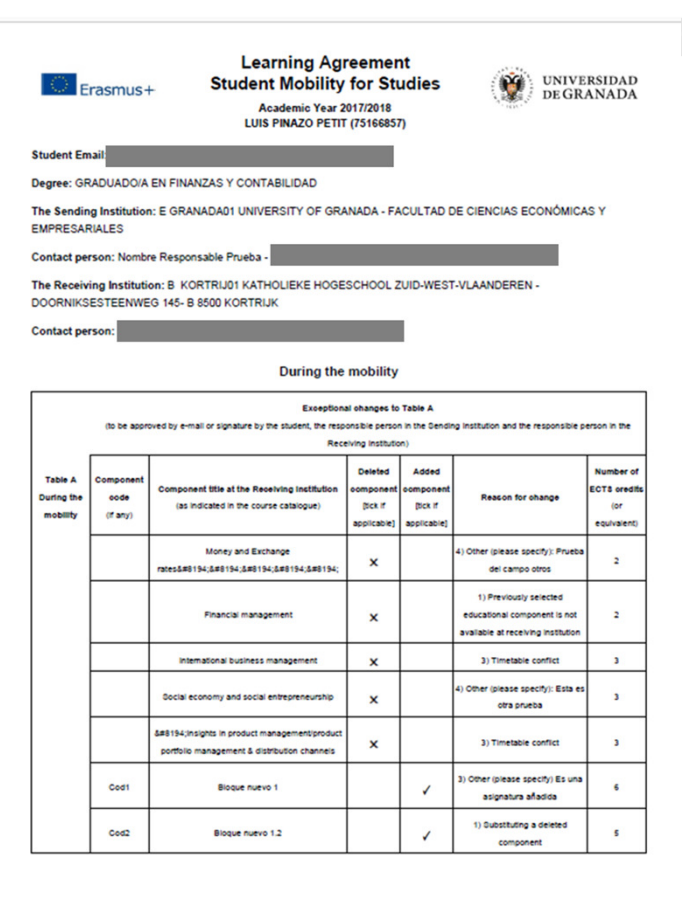

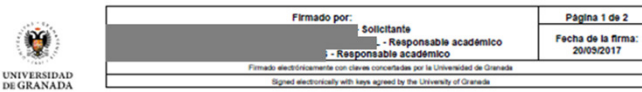

Responsables académicos

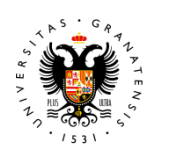

**UNIVERSIDAD** DE GRANADA

Cuando alguno de los tutores docentes a dado una No conformidad a la propuesta, el Responsable Académico puede ver los motivos redactados por el Tutor Docente.

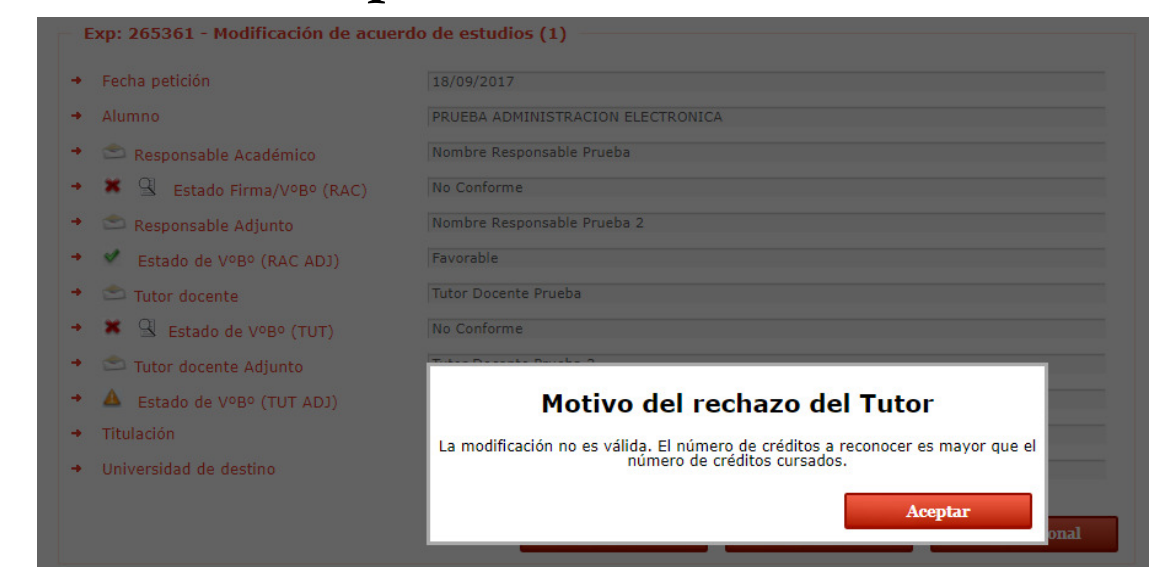

Responsables académicos

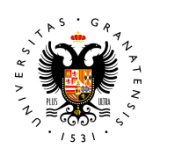

DE GRANADA

Si respalda la no conformidad del o los tutores, el Responsable Académico los motivos redactados éstos le aparecerán precargados. Puede mantenerlos o reescribirlos.

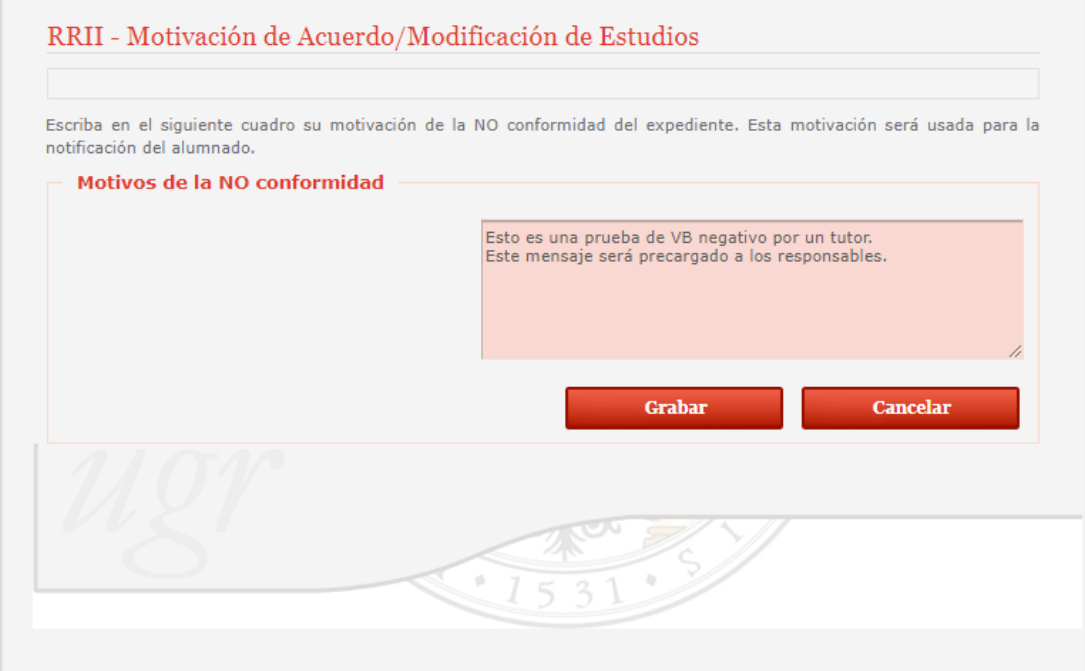

Responsables académicos

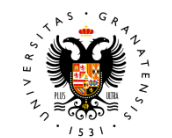

#### **DE GRANADA**

Si un responsable académico rechaza el Visto Bueno de un expediente, <u>automáticamente</u> se genera un documento de<br>depensaión esples metiuse tel denegación con los motivos tal <sup>y</sup> como han sido redactados en la pantalla de motivación de la plataforma de VB. Se firma con claves concertadas de la UGR por ese responsable, se registra <u>y se envía e</u>n una<br>natificación entemáticamente notificación automáticamente por Hermes.

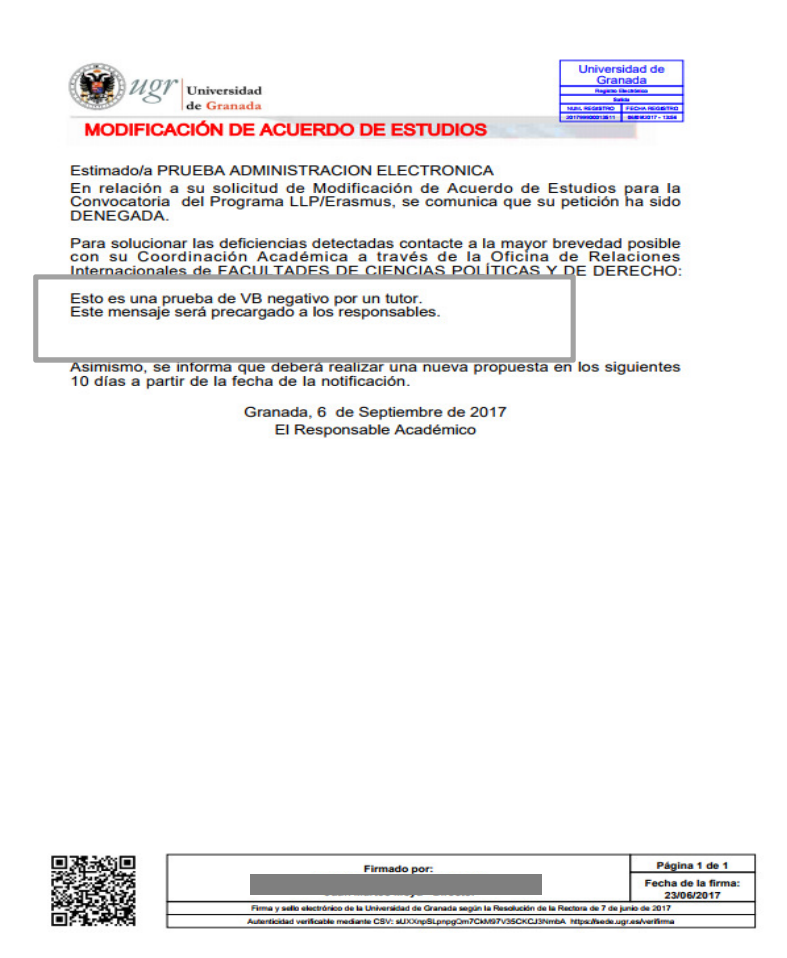

Responsables académicos

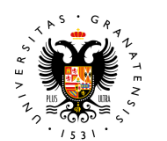

**UNIVERSIDAD** DE GRANADA

Los motivos también aperecen pregargados en la nueva solicitud que el estudiante realice.

Debe cuidarse la redacción para que el estudiante entienda que errores han llevado <sup>a</sup> que su solicitud sea rechazada.

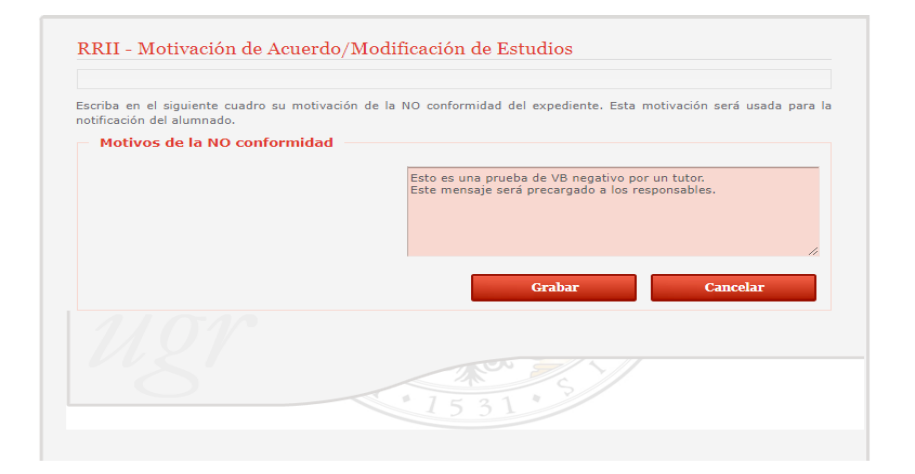

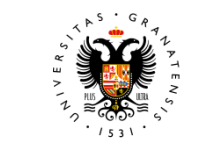

**UNIVERSIDAD** DE GRANADA

# Tramitación

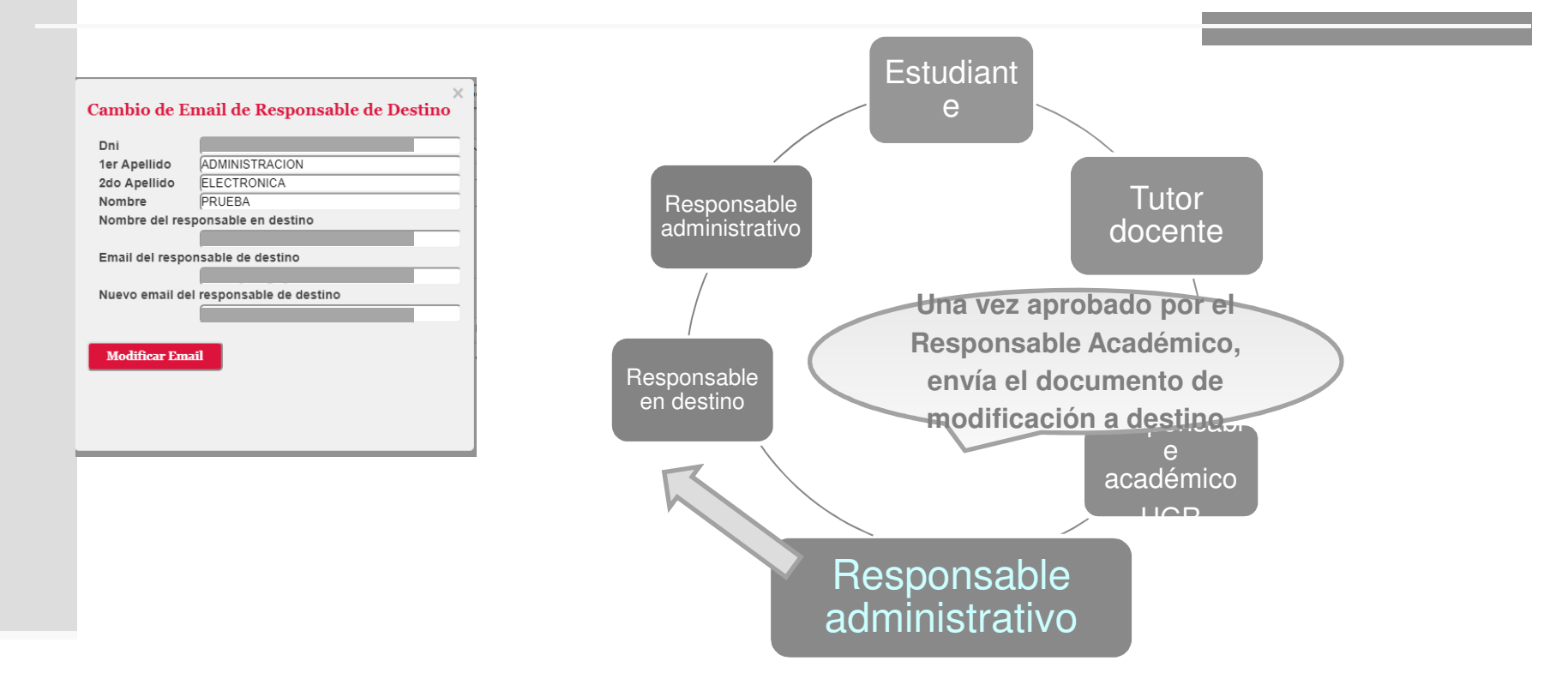

Antes de enviar el documento, pueden actualizar el Email del contacto en destino

Los tramitadores cuentan con su propio manual accesible desde el escritorio de tramitación

## Plataforma de intercambio de acuerdos de estudios

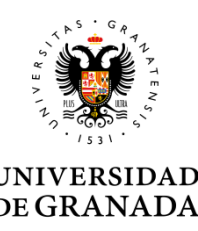

El proceso de obtención de la firma del Responsable en destino es idéntico al del acuerdo inicial.

En caso de duda, consulte el tutorial de formalización del acuerdo de estudios.

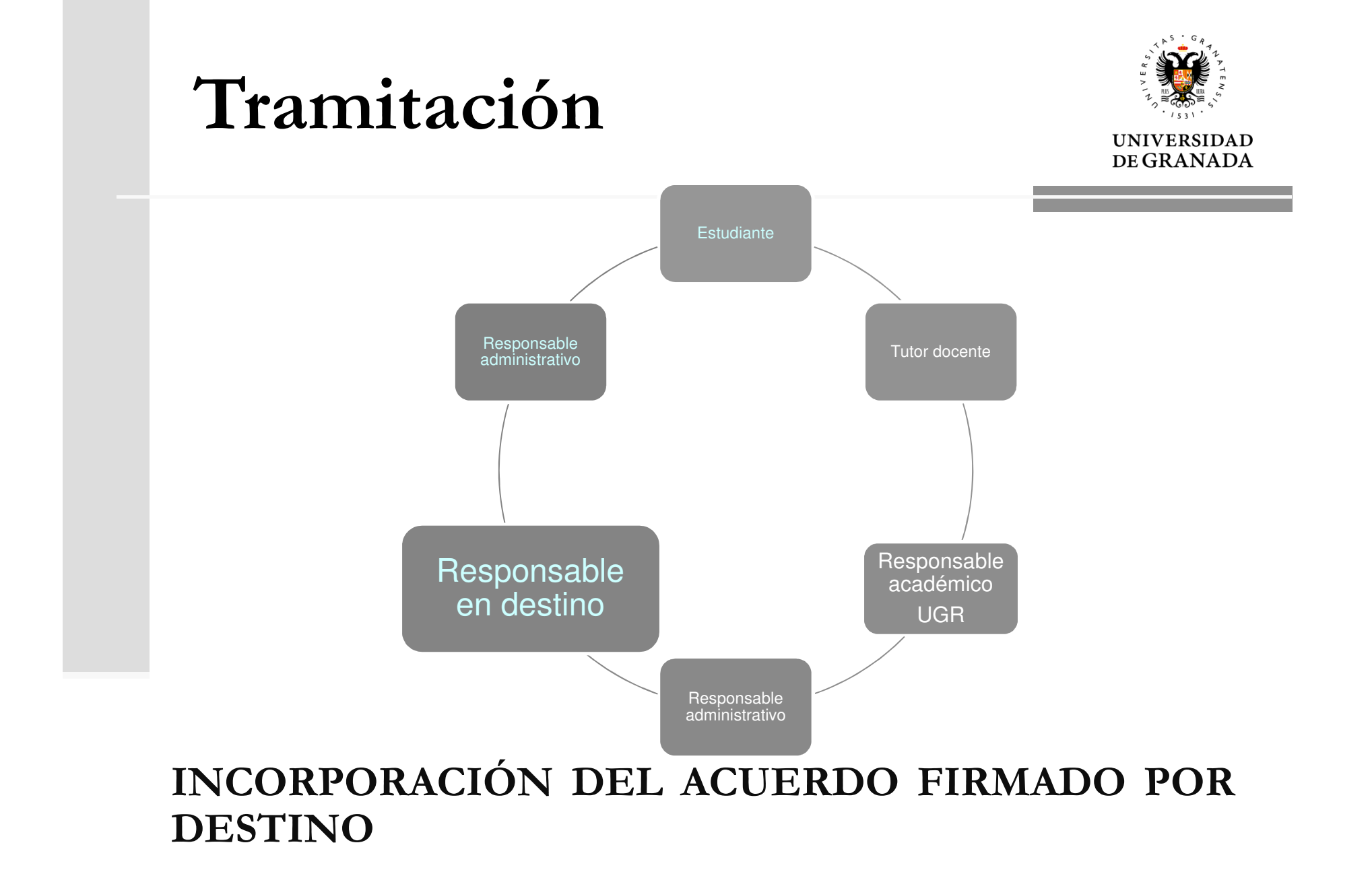

## Plataforma de intercambio de acuerdos de estudios

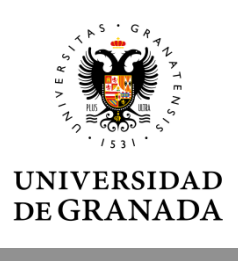

El proceso se cierra cuando el Responsable en destino, el estudiante <sup>o</sup> el tramitador UGR suben el acuerdo firmado por las tres partes <sup>y</sup> se archiva definitivamente la solicitud.

El cierre del expediente se comunica al estudiante <sup>y</sup> su Responsable Académico.

El proceso de modificación del acuerdo de estudios no concluye hasta recibir esta comunicación.

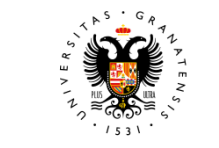

**UNIVERSIDAD** 

# Tramitación

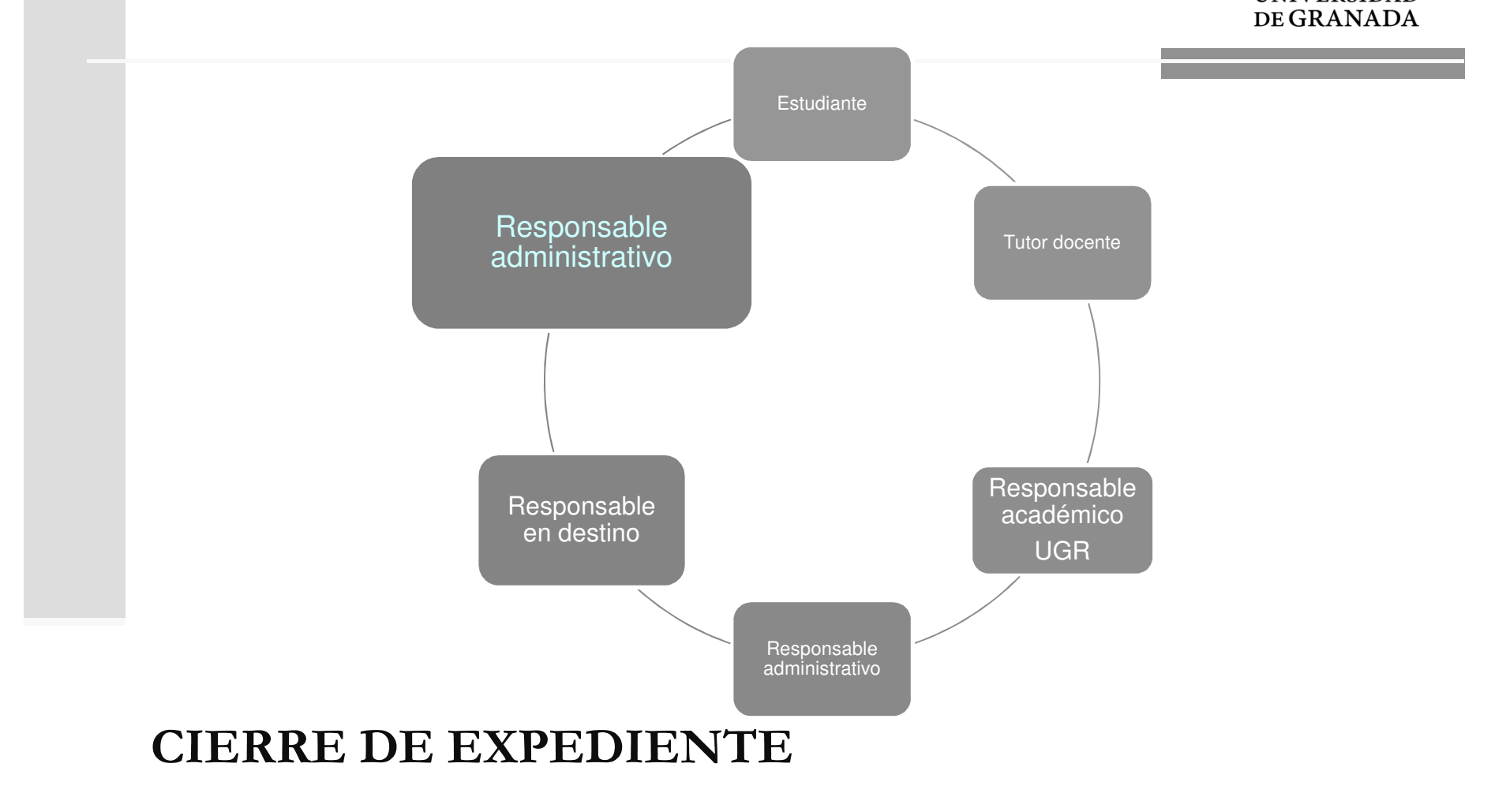

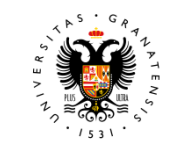

UNIVERSIDAD<br>DE GRANADA

#### WEBSITE LEARNING AGREEMENT

http://internacional.ugr.es